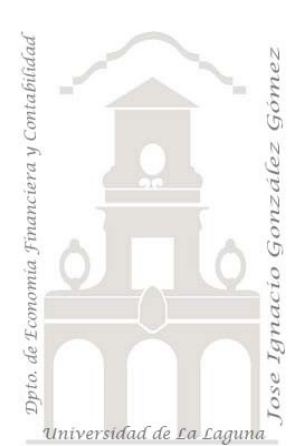

Caso 111b ETL Integración carpeta II

*01 ETL y Modelo de Datos. Integración de todos los ficheros actuales y futuros contenidos en una carpeta. integración en una sola consulta de la información de los ficheros contenidos en una misma carpeta*

*Jose Ignacio González Gómez* 

*Departamento de Economía, Contabilidad y Finanzas - Universidad de La Laguna*

[www.jggomez.eu](http://www.jggomez.eu/) **endea** *V.2.3 Ejercicio Basado*[: Importar y Combinar todos los Archivos de una Carpeta -](https://www.youtube.com/watch?v=GNkgaobfEl8) Power BI para [exceleros](https://www.youtube.com/watch?v=GNkgaobfEl8) Autor: Sergio Alejandro Campos en Excel Blog - [Sergio Alejandro Campos -](https://www.exceleinfo.com/) [EXCELeINFO](https://www.exceleinfo.com/)

Archivos fuentes: Datos

Resumen: Integración de todos los ficheros actuales y futuros contenidos en una carpeta. I*ntegración en una sola consulta de la información de los ficheros contenidos en una misma carpeta* Técnicas y palabras clave: Crear conexiones a una carpeta, cambiar tipo a columna fecha de numero a fechas, Recortar espacios en hlanco

# **Enunciado**

En este caso vamos a crear las bases de un cuadro de mando con archivos contenidos en una carpeta a la cual se añadirán posteriormente nuevos ficheros, todos ellos con la misma estructura, de tal forma que al actualizar el cuadro de mando la información contenida en estos últimos incorporados se añadirán automáticamente a la tabla, grafico o visualización dependiente de esta fuente.

En este caso disponemos de un archivo por cada trimestre, 1º y 2º en la carpeta trimestre y nos faltan aun por llegar los del 3º y 4º trimestre, por tanto vamos a trabajar con los disponibles en la carpeta trimestres que son los dos del 1º y 2º trimestre.

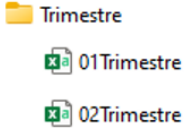

La información está relacionada con una empresa de renta car de Canarias y la aplicación de gestión nos ofrece la información tabulada con la siguiente estructura en formato tabular CSV donde destaca lo siguiente:

La información está relacionada con una empresa de renta car canaria y la aplicación de gestión nos ofrece la información tabulada con la siguiente estructura en formato CSV donde destaca lo siguiente:

- Producto hace referencia a la categoría a la que pertenece cada vehículo.
- Cantidad se refiere al número de dias de alquiler para cada categoría gama.

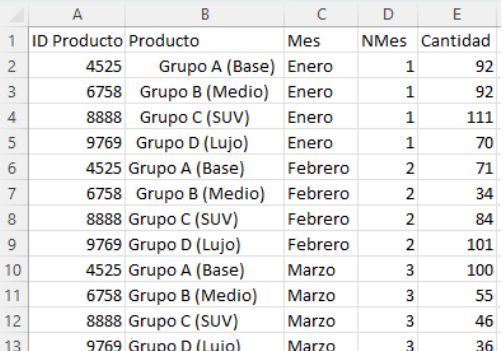

Recordar que en este tipo de caso de integración de datos tiene como condición que todos los ficheros deben contener la misma estructura, número de columnas, tipo, nombre y orden para poder consolidar la información.

# **Se pide (preguntas base del modelo)**

# **Creacion del libro trabajo**

Debemos trabajar con un archivo independiente del fichero de datos por tanto el primer paso es crearlo y que va a contener toda la analítica de datos desarrollada.

# **Sobre el analisis previo exploratorio**

En el proceso previo de analisis, como es el analisis exploratorio debe tenerse en consideración los datos disponibles y su actualización asi como el proceso de conexión más adecuado.

# **Sobre el proceso ETL**

Atendiendo a las características del caso la conexión a las fuentes de información será a traves de la carpeta "trimestre" que contiene los ficheros que serán actualizando.

Del analisis exploratorio previo es necesario eliminar (recortar) los espacios en blanco en especial de las columnas tipo texto y mes asi como garantizar la coherencia del tipo de campo con el contenido de la columna.

# **Cuadros de mando. Práctica con Tablas y Gráficos Dinámicos**

Ademas se propone que el alumno realice de diferentes Tablas y Gráficos Dinámicos con el fin de familiarizarse con estas visualizaciones. A modo orientativo se proponen las siguientes:

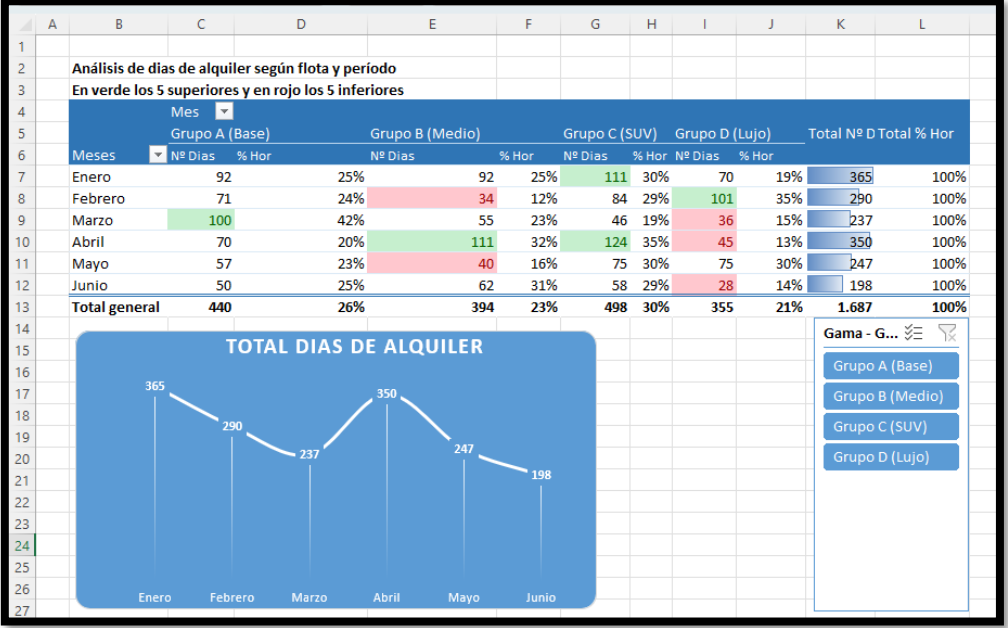

# **Incorporar los dos trimestres que faltan**

Con el fin de verificar que todo funciona correctamente debemos incorporar los dos ficheros que están en la carpeta Otros y que nos han enviado desde departamento de informática a la carpeta a la que estamos conectados "Trimestre" y comprobar que los cuadros de mando creados se han actualizado correctamente.

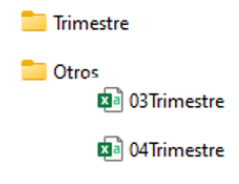

# **Solución- Pasos sugeridos**

Como orientación, los pasos sugeridos son:

• Vamos a *crear una conexión a la carpeta* (Trimestre) y a todos los ficheros que contiene y para ello en Excel accedemos al editor de consultas y en la opcion nuevo origen seleccionamos la carpeta a la que queremos conectar tal y como se muestra en la ilustración

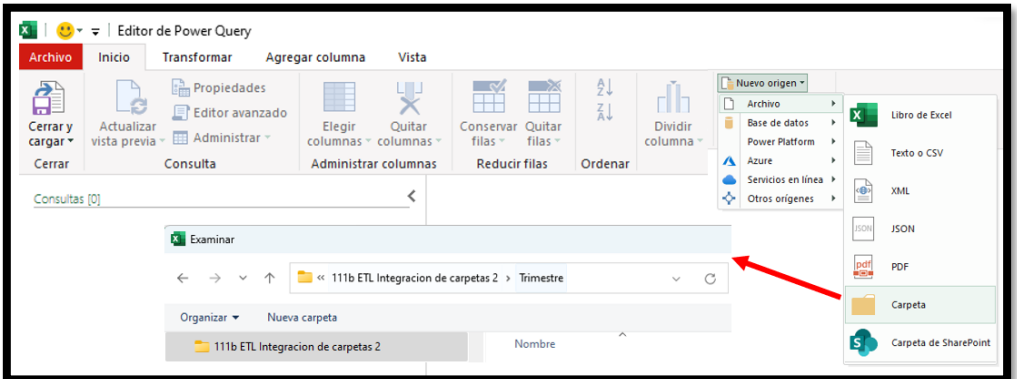

Asi seleccionada la carpeta se nos muestra un nuevo cuadro de dialogo en que vemos el tipo de archivo, nombre, extensión.. etc que contiene en estos momentos en la carpeta conectada.

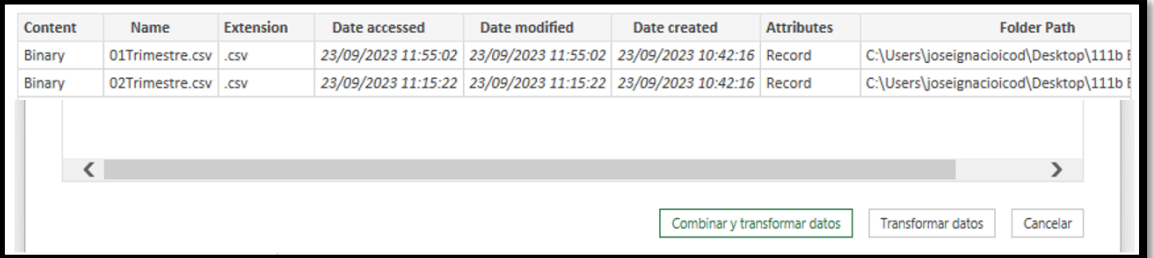

### **Combinar ficheros y transformar datos**

#### **Quitar columnas no deseadas de la combinación de ficheros**

Con esta opcion vamos a transformar los datos para quitar anomalías como espacios en blanco o recortar asi como garantizar el contenido de las columnas se ajusta al tipo de dato.

De es esta forma accedemos al siguiente cuadro de dialogo donde seleccionamos la columna Content y con el boton derecho quitamos el resto de columnas que no nos interesa

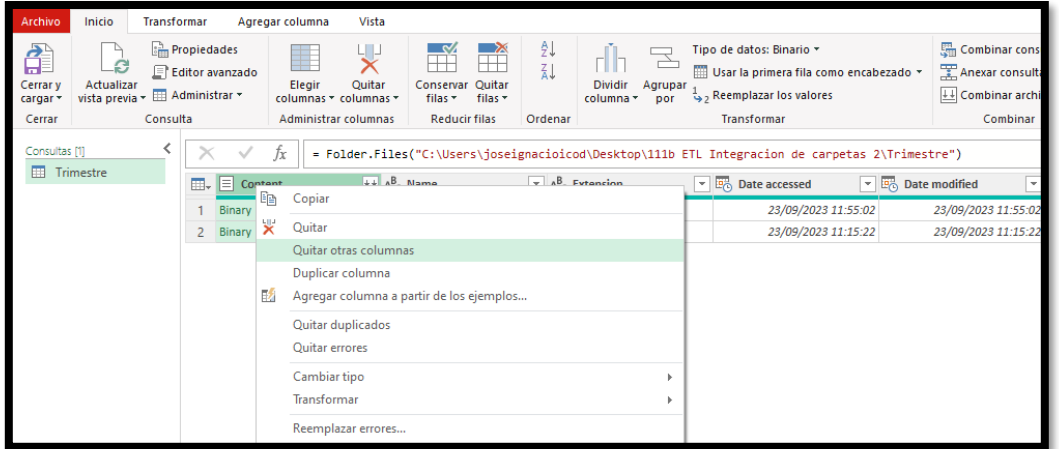

### **Combinar archivos**

Expandimos la columna que nos queda y que contiene la información deseada y desplegando nos da la opcion de combinar archivos, obteniendo asi una consulta con la información combinada con los dos ficheros tal y como se muestra en la siguiente ilustración.

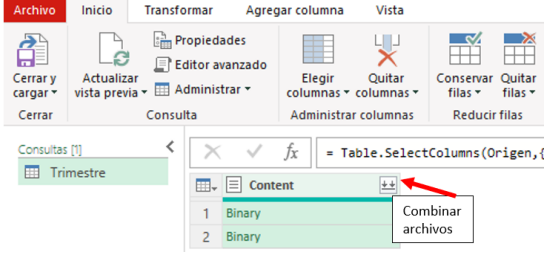

Pero antes de combinar los archivos tendremos que confirmar que el juego de caracteres es correcto asi como los delimitadores de columnas. Confirmado se procede a combinar los archivos contenidos en la conexión a la carpeta seleccionada y de esta forma el resultado será una nueva consulta con los registros de los ficheros combinados

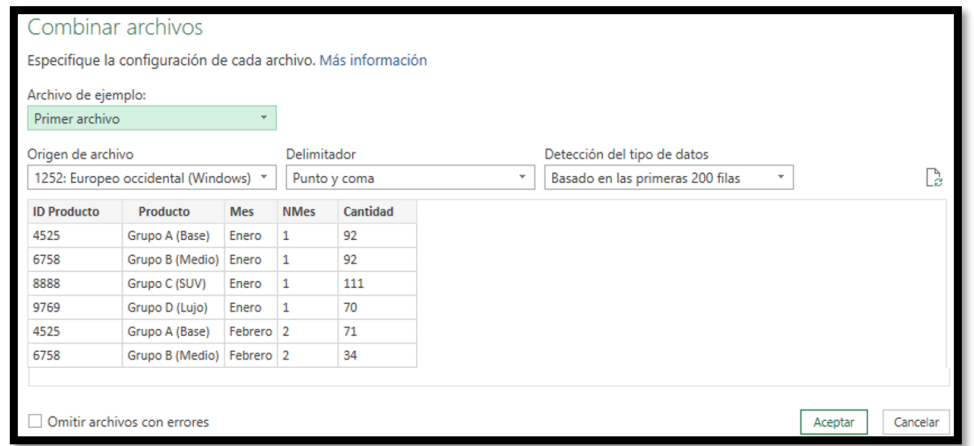

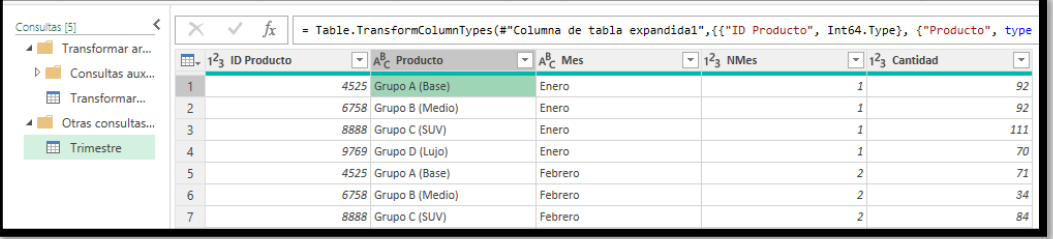

#### **Recortar los espacios en blanco y revision de los tipos de campo.**

Para quitar los espacios en blanco y depurara asi las fuentes, seleccionamos las columnas con campo texto y con el boton derecho accedemos a la opcion Transformar-Recortar.

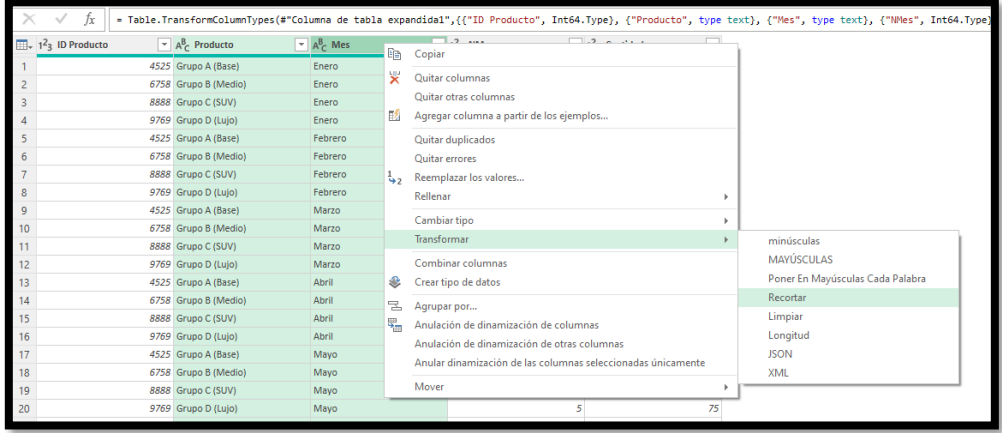

De esta forma queda la primera parte adaptada. El resultado de "Cerrar cargar" será una tabla en nuestro libro de trabajo con los datos conectadas a la consulta.

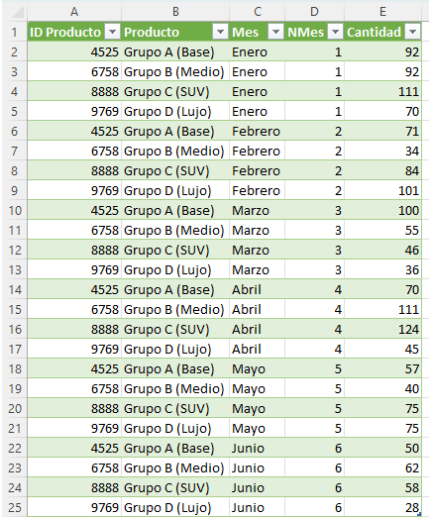

### **Incorporar los dos trimestres que faltan y actualización de datos**

Vamos a continuación a incorporar los dos ficheros que faltan (3º y 4º trimestre) a la carpeta de trabajo "Trimestre" para posterior actualizar la conexión de la tabla anterior lo que implica llevar a cabo todos los pasos realizados en el proceso ETL con el editor de consulta con todos los ficheros disponibles y el resultado es la tabla actualizad con todos los registros del año.

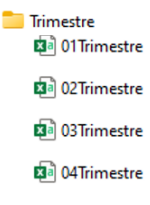

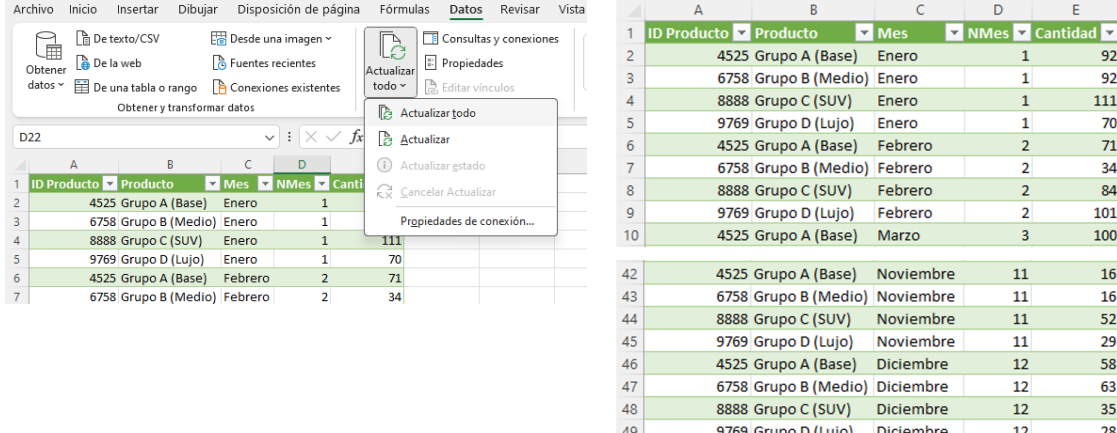

Actualizamos y comprobamos tambien que nuestros cuadros de mando se han actualizado.

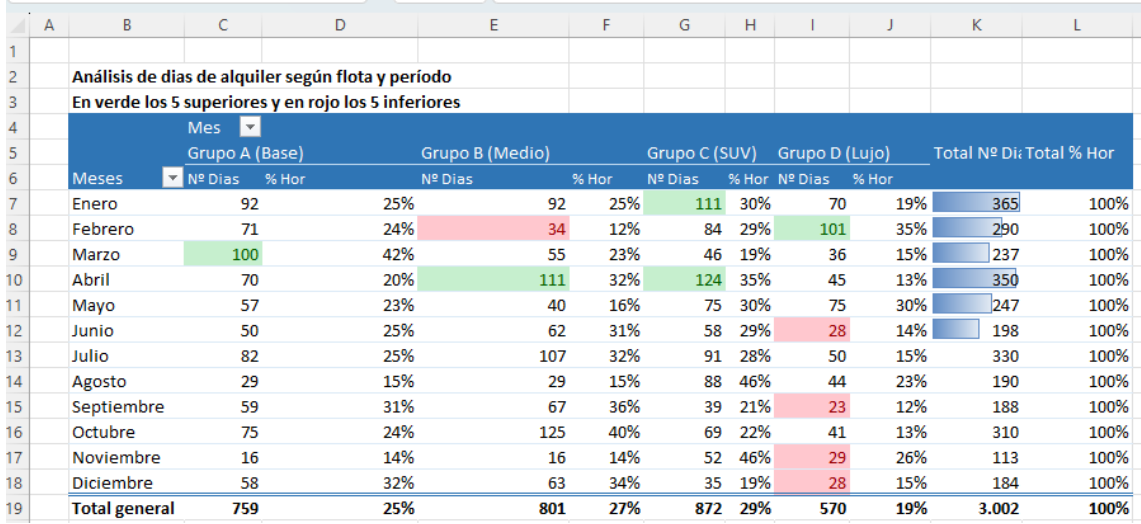

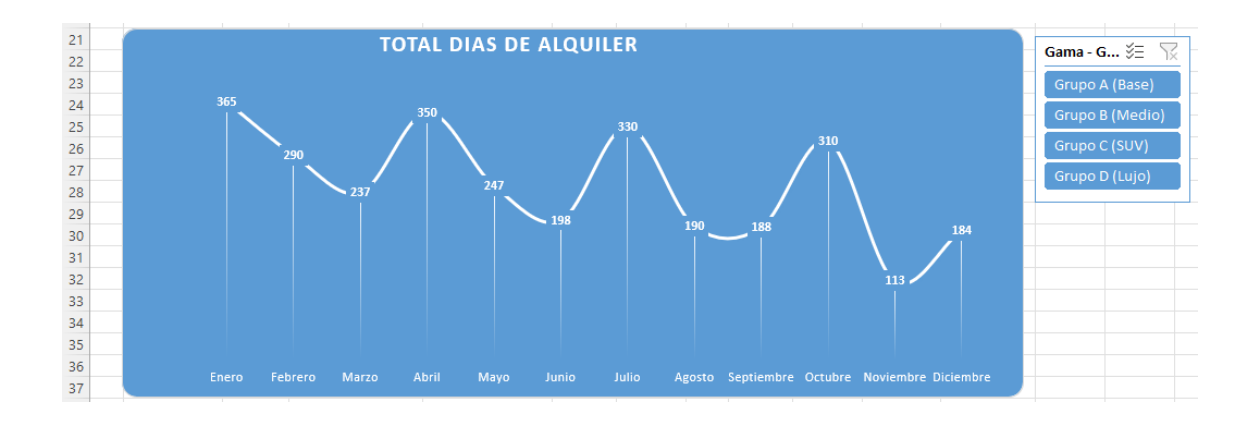